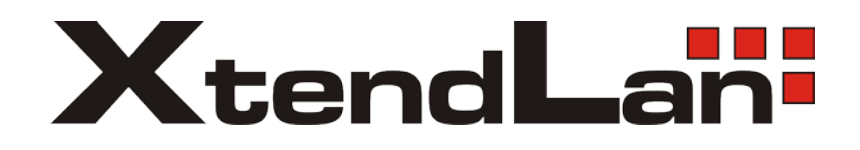

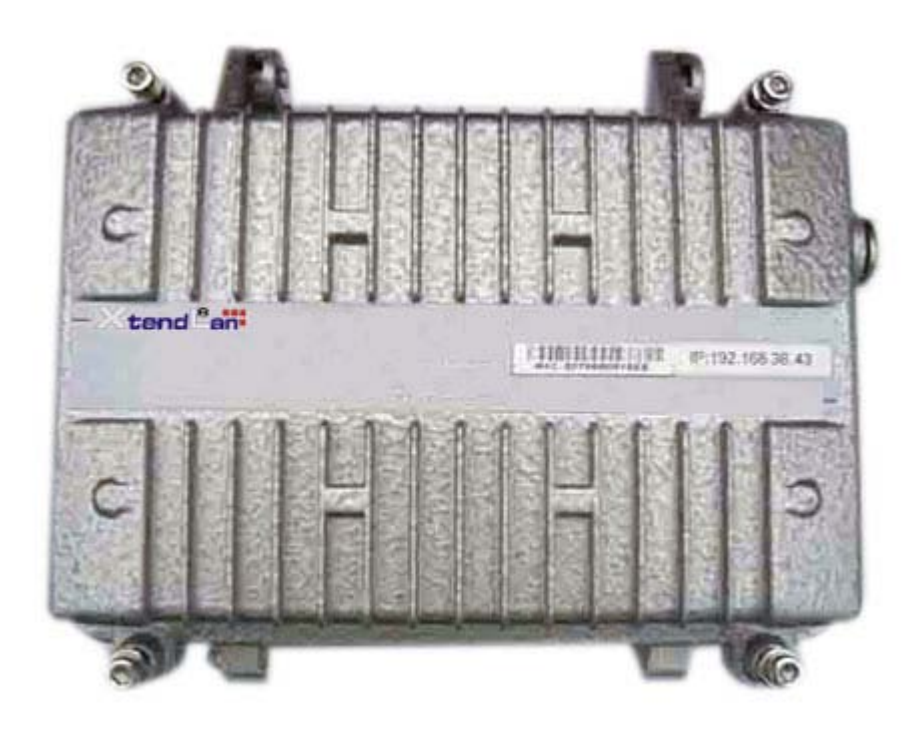

# **XL-PBW224CW**

Coaxial Integrated Access System

## **User's manual V1.2**

#### **Statement**

All rights reserved

By the written permission of the Company and no unit or individual will be allowed to extract the contents of this book to copy some or all of any form is not able to disseminate

Asthe product version upgrades or other reasons for the content of this manual will be updated from time to time unless otherwise agreed by the partiesto use this manual only as a guide. The manual recommends that all statements of information and does not constitute any express or implied guarantees.

#### **Safety Notice**

1. Please use the product specified power supply. If special circumstances need to use other vendors to provide the power supply, make sure that provide voltage and current in line with the provisions of this product, at the same time recommend the use of certified products through the security, otherwise, may result in fire or electric shock. In using this product, do not damage the power cord to forcibly distorted, stretching Pull and banding, and they must not be under heavy pressure in the folder in goods between or, otherwise, may result in the power cord is damaged, resulting in fire or electric shock.

2. In the use of the former make sure that the environment of temperature and humidity in accordance with the products required. (Since the air-conditioned room to move this product to the natural temperature may cause the product surface or internal components have condensed water vapor, please be the product of natural dry before using the power to open.)

3. Non-technical service personnel not to demolish or repair, or repair or failure may be caused by improper electric shock, fire and so on, resulting in injuries, but also result in failure of your product warranty.

4. Do not use fingers, pin, wire and other metal items, foreign bodiesinto the air vents and cracks inside. May result in current through the metal or foreign body, causing an electric shock and lead to injury, if the body down into the foreign body or a similar object should be to stop using.

5. Do not be packed in plastic bags discarded or stored in places where young children get to be that if young children in their trap the head, nose and mouth may occur the Department of obstruction, which led to suffocation.

6. Please follow the instructions of the manual method of use, it could result in damage to this product.

#### **Contents**

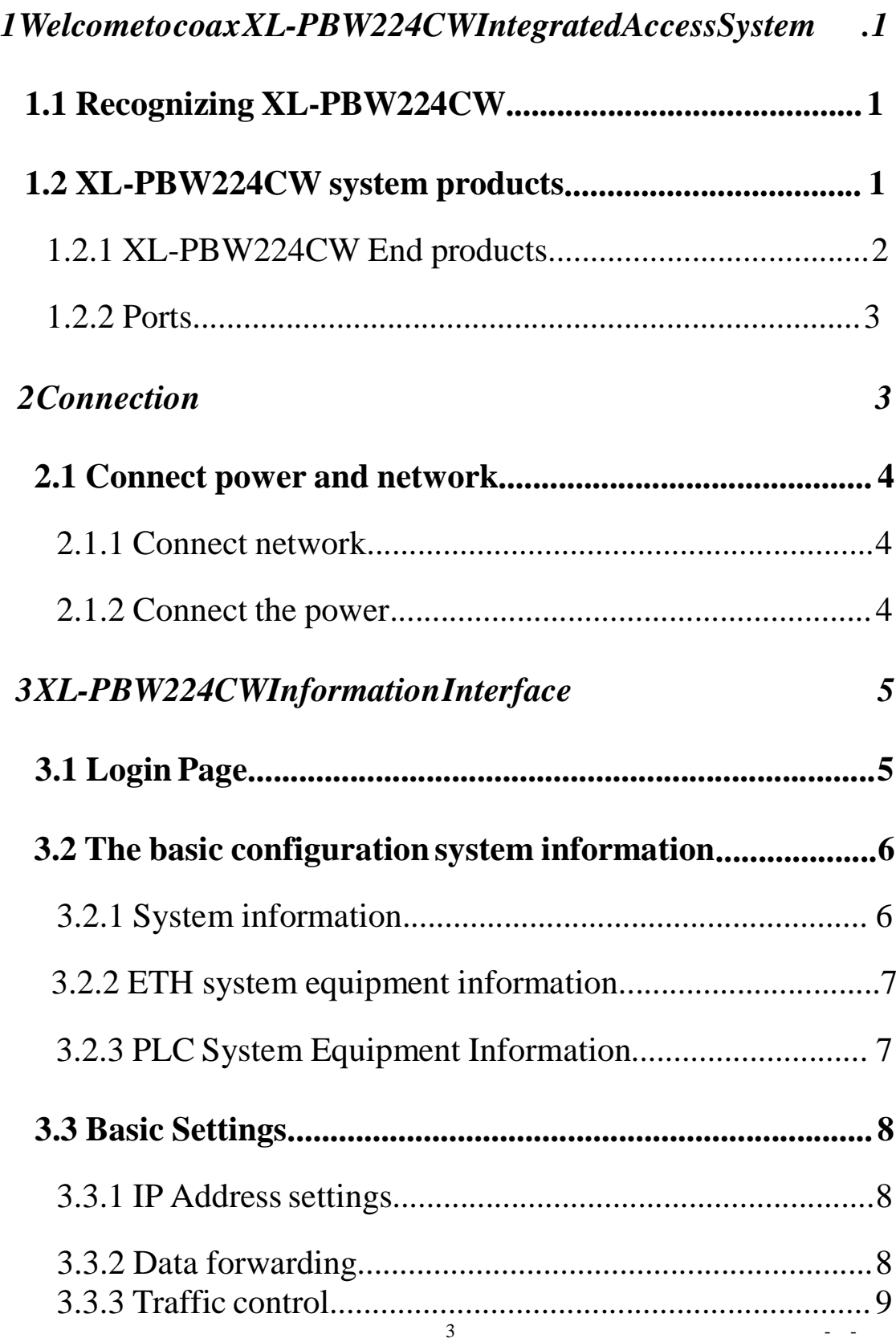

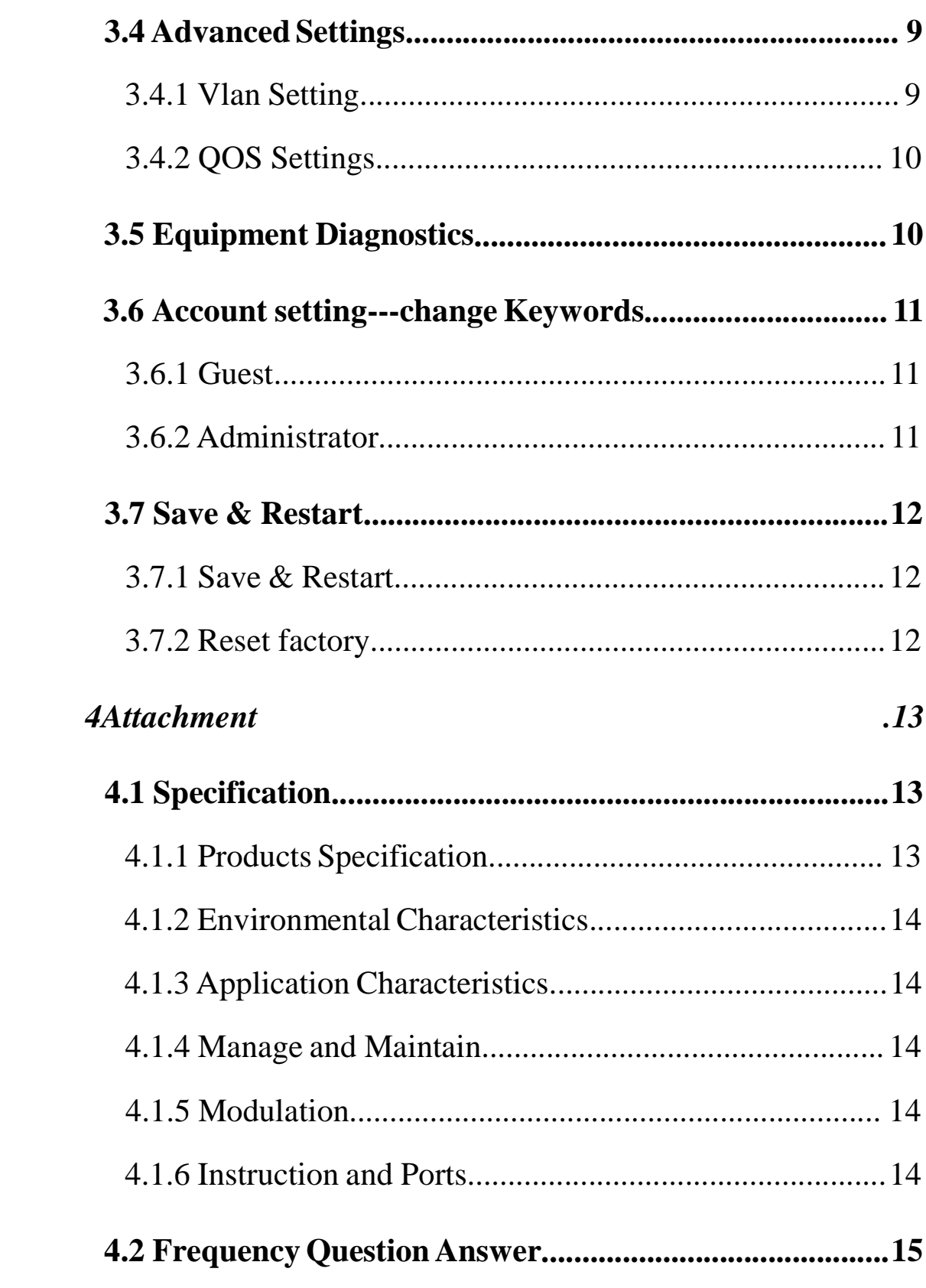

 $\omega_{\rm{eff}}$  and  $\omega_{\rm{eff}}$ 

## **1 Welcome to coax XL-PBW224CW Integrated**

#### **Access System**

#### **1.1 Recognizing XL-PBW224CW**

Today's cable networks in households, by telephone twisted pair, power lines and the most common CATV coaxial cable. Also among the coaxial cable which, with its large bandwidth, shielding is good, the high rate of households, business is rich in resources and become an ideal medium for broadband Internet access. However, the existing CATV HFC network is a one-way broadcast, in the rapid development of technology and the demand today, as digital television, digital voice, online games, IPTV and other emerging business and promotion, the user demand for bandwidth keeps to climb, one-way broadcast networks can not meet the new business requirements, upgrading the network will be inevitable. XL-PBW224CW in the existing HFC network based on the construction of a residential area to meet the multi-user (MDU) to use a new type of coaxial cable Integrated Access Ethernet access technology. Its working principle is to use existing coaxial cable network, in its RF spectrum to add Ethernet data channels, without prejudice to the normal work of the existing CATV system, not to the existing network of large-scale changes, the Data CATV signal and the signal with the original transmission, for carrying IP-based data, voice and video and other multimedia services. The transformation of the less cost and engineering will be the original one-way CATV network into a two-way, digital, and can carry multimedia broadband networking platform.

Its advantages in

- the need to upgrade the current coaxial network
- no need to re-erection of the new cable to the user's home
- able to provide the same coaxial port RF video signals and Ethernet business
- rapid establishment of a two-way interactive TV business communications reverse transmission channel
- Support for VoIP and IPTV and other IP service access network for data transmission

XL-PBW224CW system to bring in the enjoyment of your video / data multiple experience before you recognize your system XL-PBW224CW.

### **1.2 XL-PBW224CW system products**

XL-PBW224CW system includes headend equipment and terminal equipment. Its powerful network carrying capacity makes a head-end equipment to support 31 or 63 or even

127 \* terminal equipment business. Their applications are as follows topology

\*: The actual load with a concrete model version shall prevail

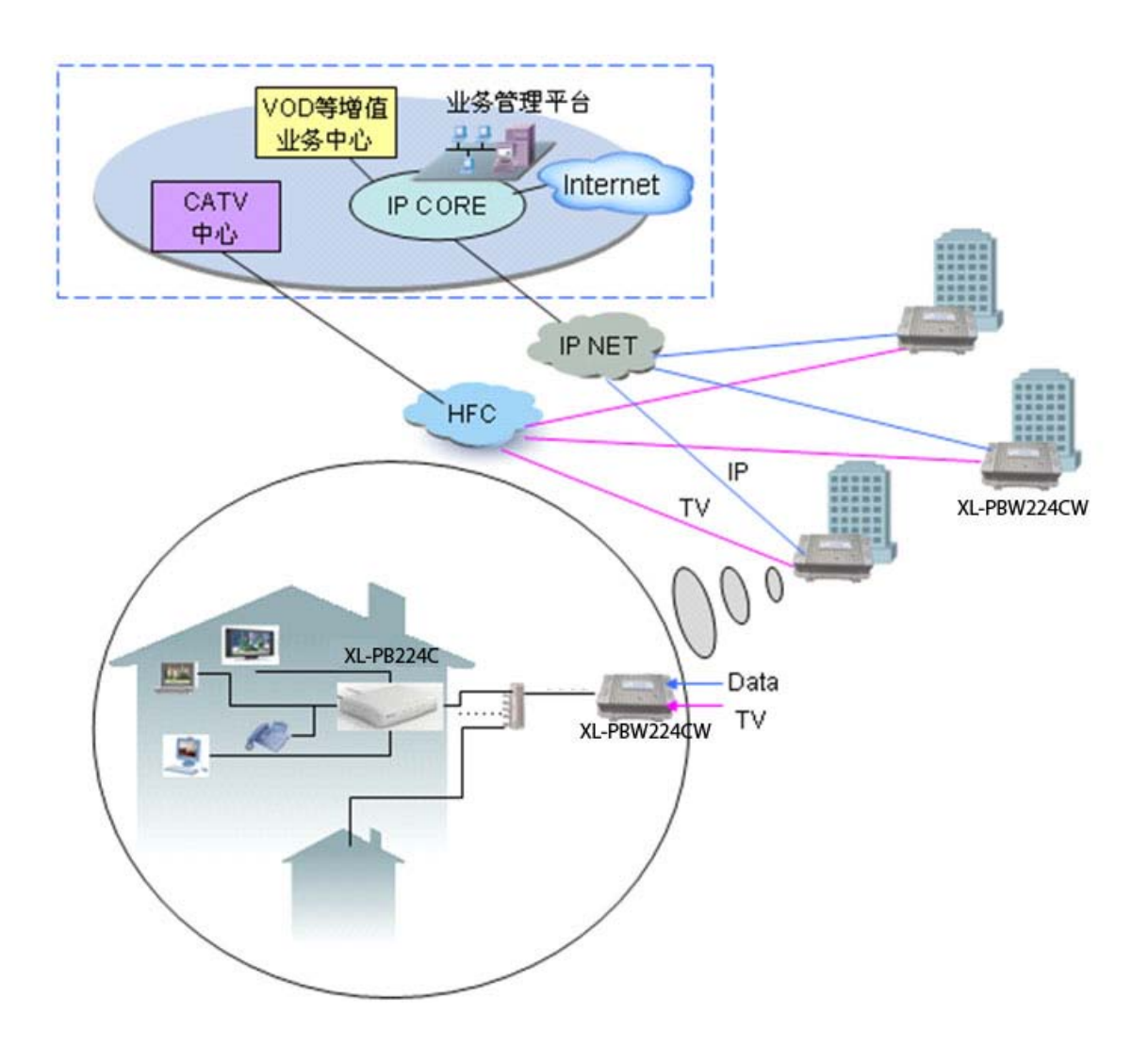

#### **1.2.1 XL-PBW224CW End Products**

Appearance

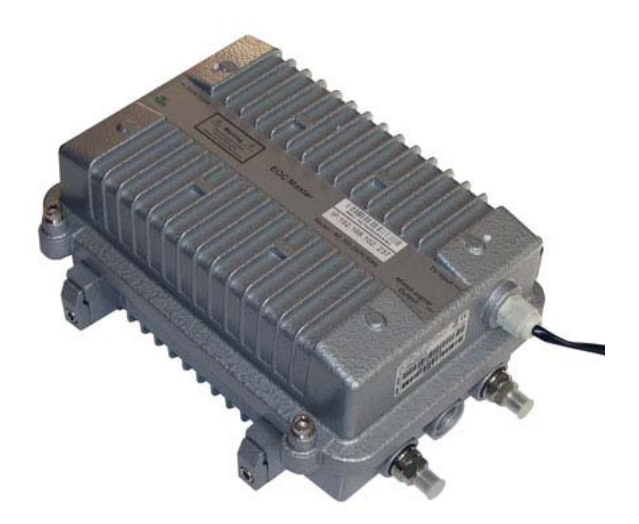

#### Indicator

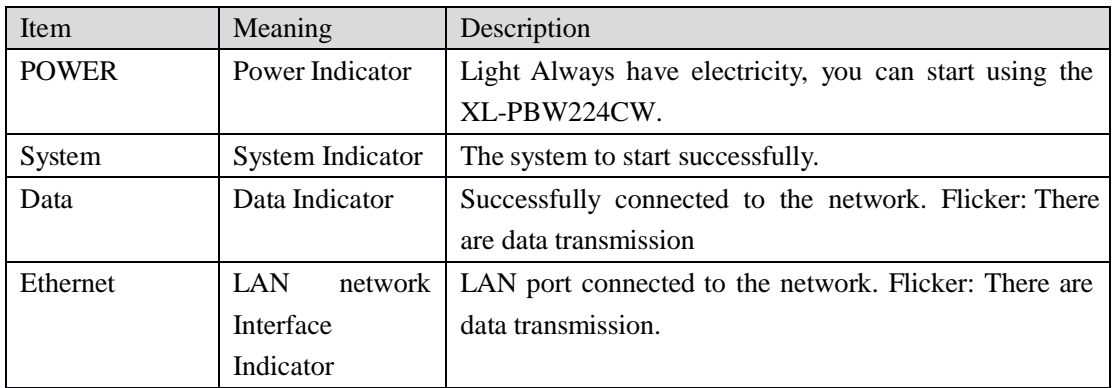

#### **1.2.2 Ports**

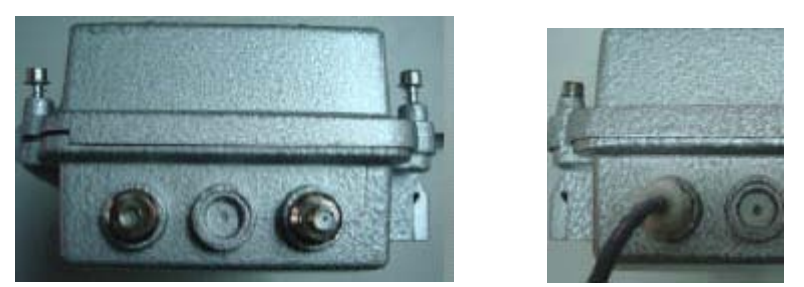

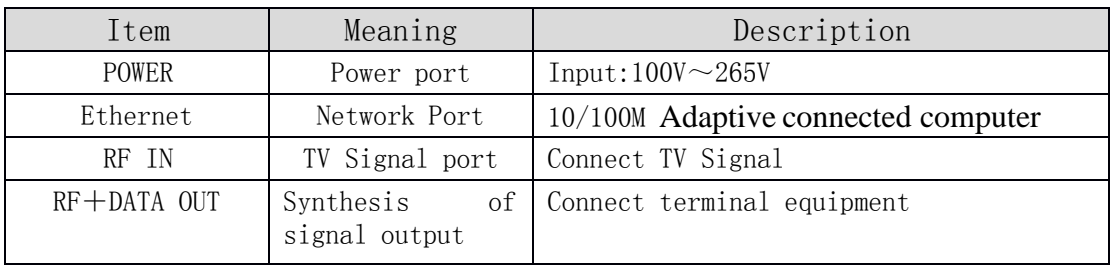

XL-PB224C terminal equipment connected diagram asshown above, insert the power

supply before you carefully read the manual on the "safe Notes. "

#### **2 Connection**

Before you begin using XL-PB224C before the installation of the following:

#### **2.1 Connect power and network**

#### **2.1.1** Connect network

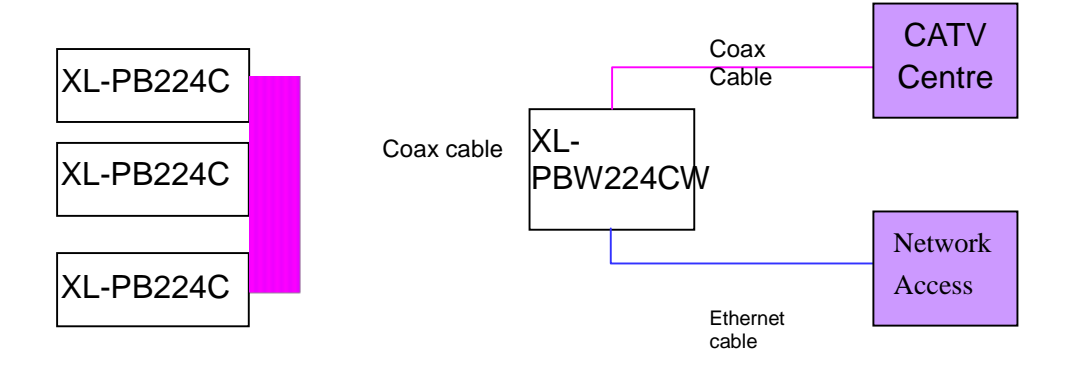

#### 2.1.2 **Connect the power**

1.In thisstep, please confirm your power connector and the power outlet

XL-PBW224CW line voltage and current at the same time is also in line with XL-PBW224CW work.

2. The exchange received a power outlet plugs, XL-PBW224CW to boot.

3. Boot after the POWER indicator light, about 10 seconds after the System indicator will begin to flicker, the system began to self-test, and then after about 10 seconds, such as monitoring systems are completed and normal, System indicator will Always.

4. At this point in accordance with the network if you have completed these steps, both

through the terminal equipment (XL-PB224C) watching television or surfing the Internet.XL-PBW224CW Information Interface

XL-PBW224CW easy to set up, simple operation, users do not need to carry out any operation XL-PBW224CW. XL-PBW224CW random will be attached to one for the equipment condition monitoring of private IP addresses, you can use a web browser through the IP address of the page to enter the state of the state of observation equipment.

## **3 XL-PBW224CW Information Interface**

XL-PBW224CW easy to set up, simple operation, users do not need to carry out any operation XL-PBW224CW. XL-PBW224CW random will be attached to one for the equipment condition monitoring of private IP addresses, you can use a web browser through the IP address of the page to enter the state of the state of observation equipment.

#### **3.1 Login Page**

(In this case to use the IE browser, IP address 192.168.2.5 as an example), enter in the address bar 192.168.2.5, landing interface appears, enter your user name and password, asshown in Figure 3-1

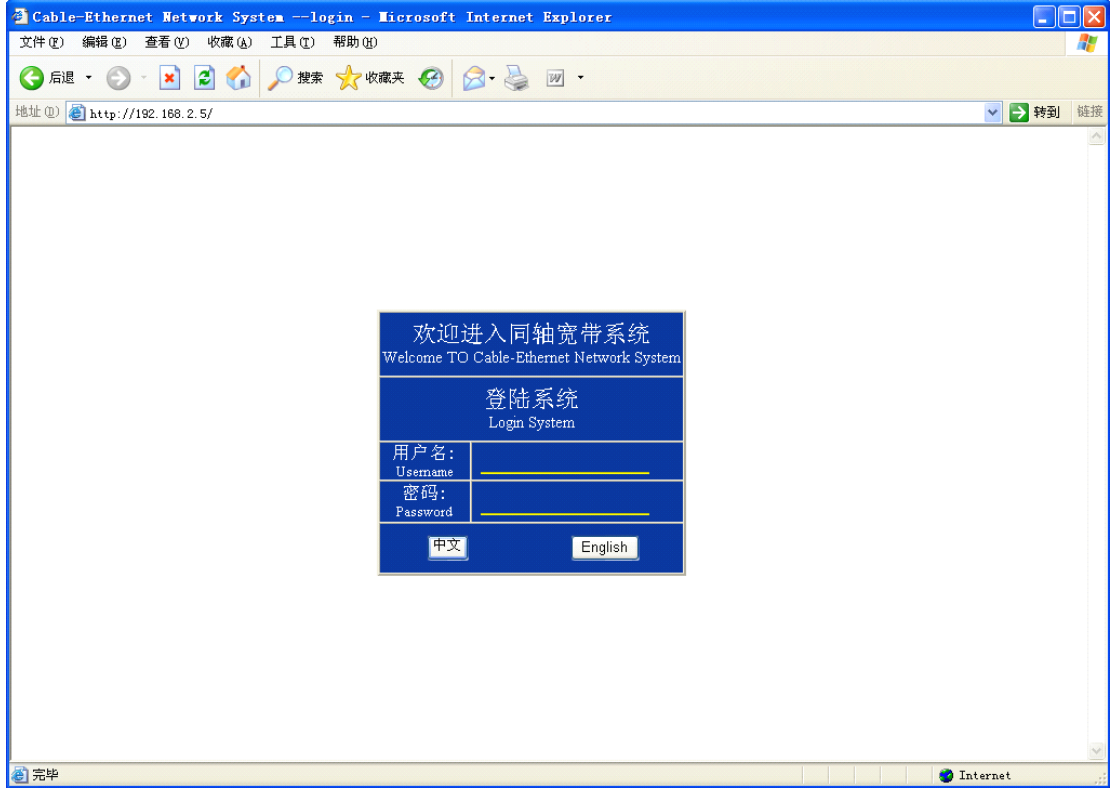

## **3.2** The basic configuration system information

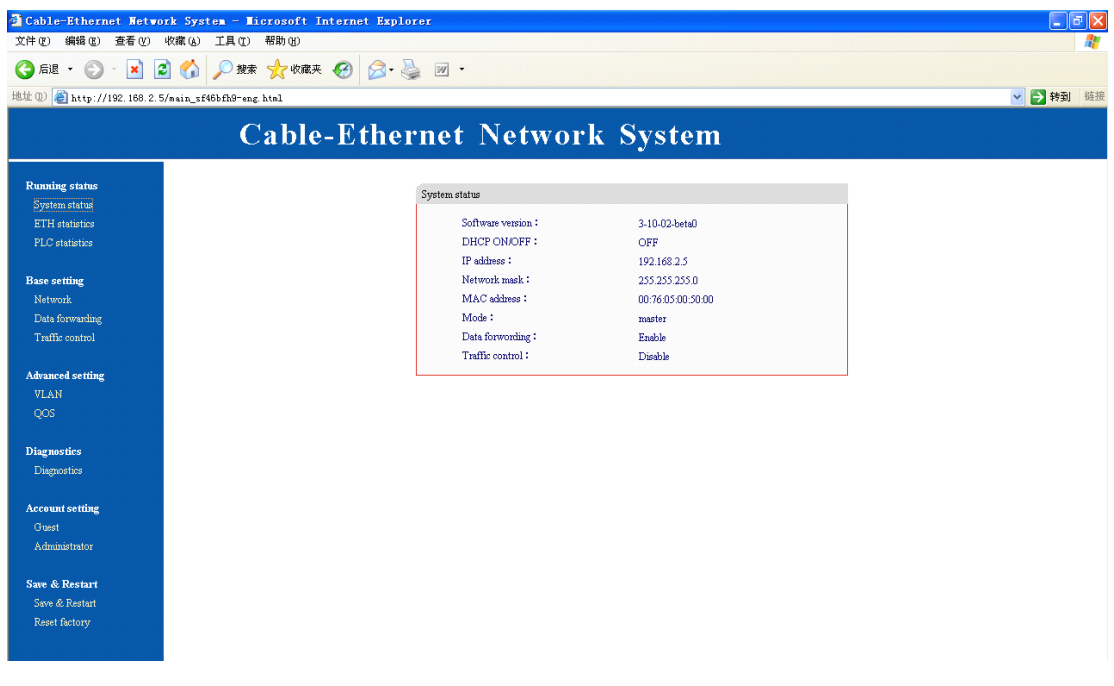

## **3.2.1** System information

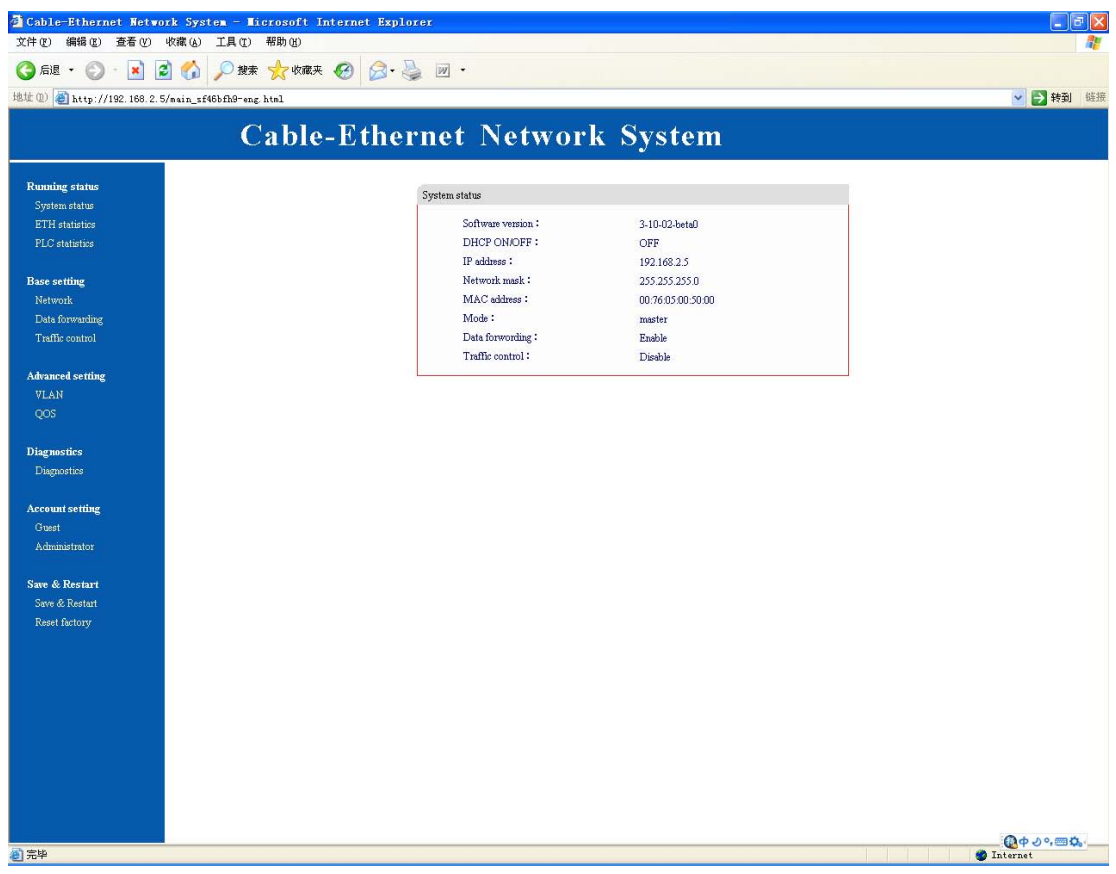

### **3.2.2 ETH system equipment information**

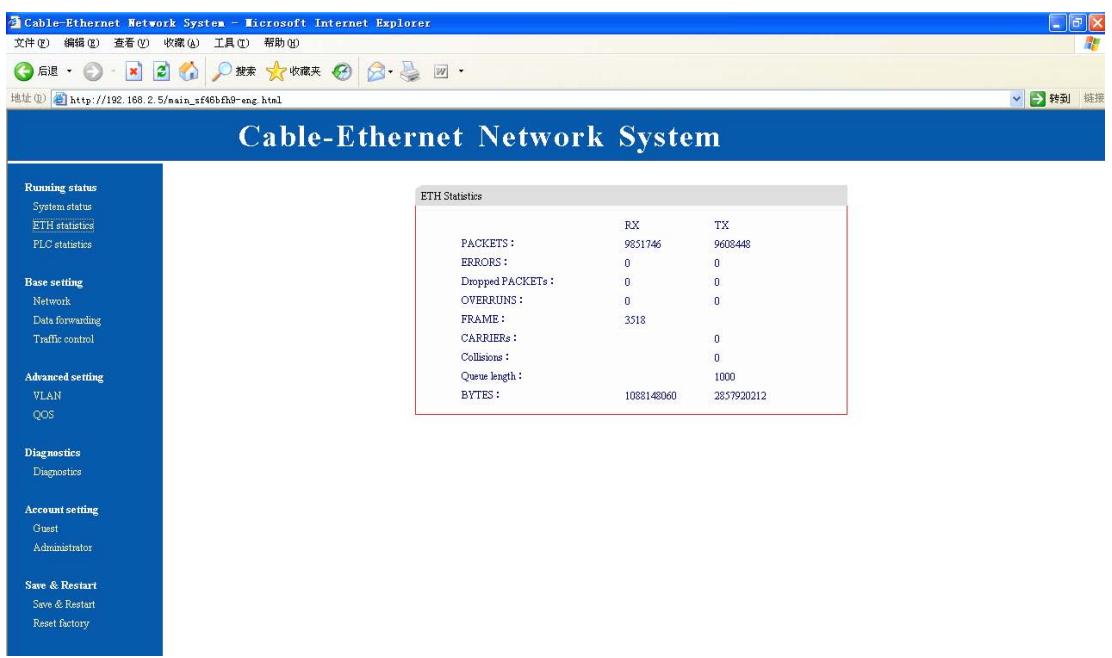

### **3.2.3 PLC** System Equipment Information

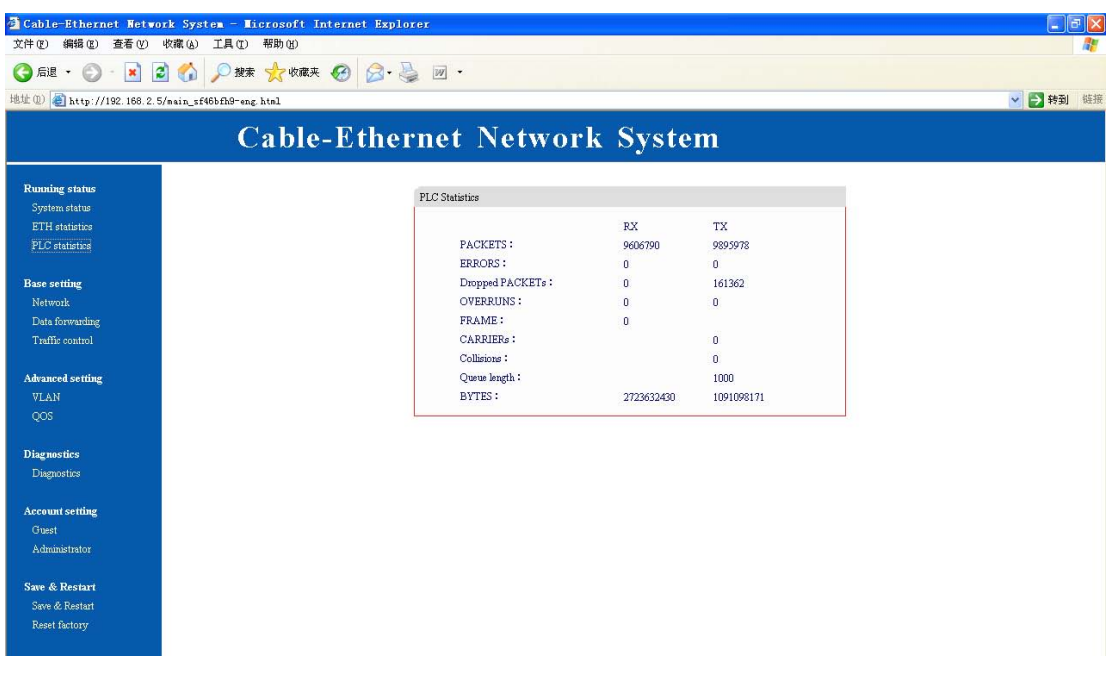

### 3.3 **Basic Settings**

### 3.3.1 **IP Addresssettings**

Entry this interface you can change the IP address

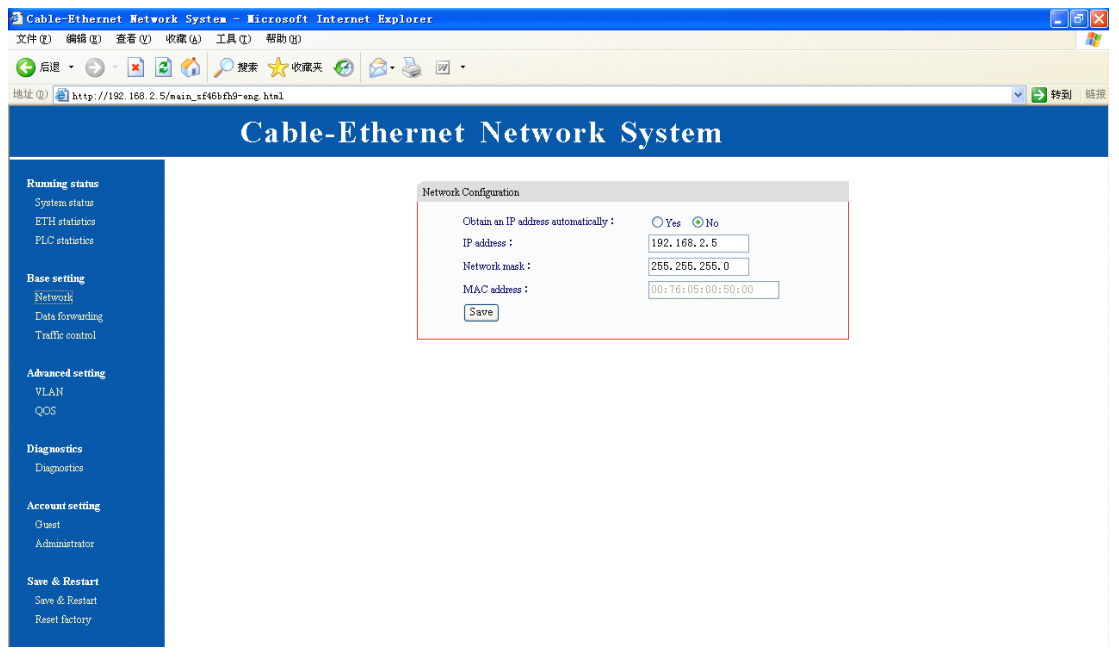

#### **3.3.2 Data [forwarding](http://192.168.2.5/cgi-bin/forwarding_e3et-eng.html)**

Entry this interface you can setup the data exchange switch, please choose Enable during normal state.

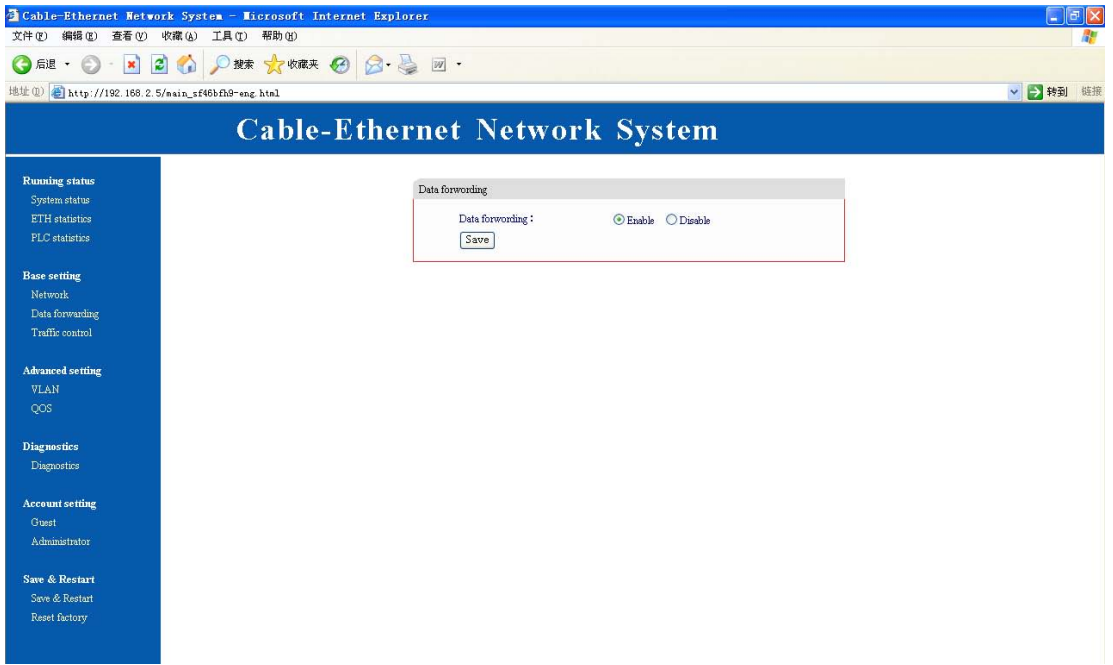

#### **3.3.3 Traffic [control](http://192.168.2.5/cgi-bin/tc_gse458kt-eng.html)**

Entry this interface you can setup the speed of the device (Range 1-50M)

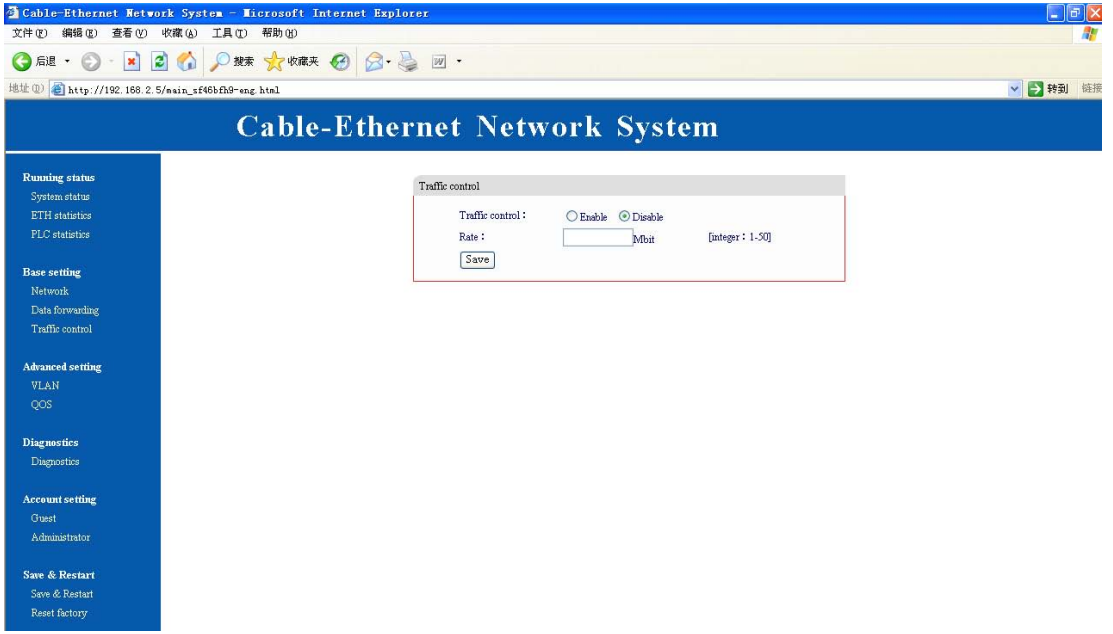

#### **3.4 Advanced Settings**

#### **3.4.1 Vlan Setting**

#### CAUTION!

#### In firmware v3-10-02-beta0 VLAN settings is not working properly over WEB interface. Please do not add any new VLAN, it caused major failure.

VLAN and other advanced settings are accessible in ebtables over telnet or RS-232 console. Login to telnet or console is root / rootplc. Console/telnet is intended only for advanced user, please change setting carefully.

More info about ebtables:<http://ebtables.sourceforge.net/>

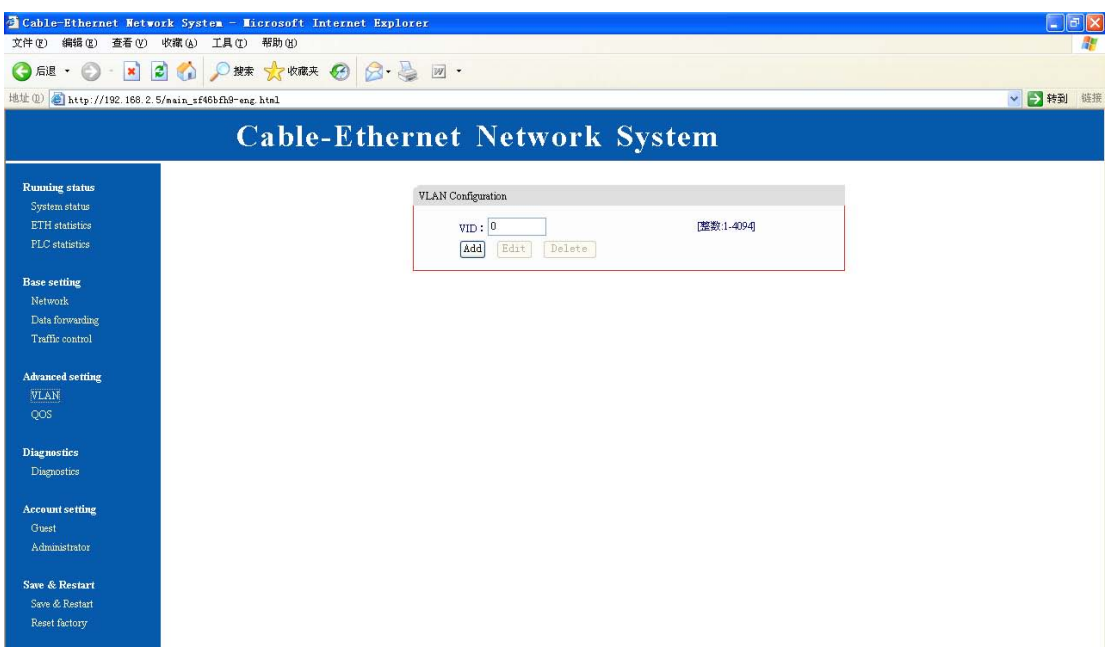

#### **3.4.2 QOS Settings**

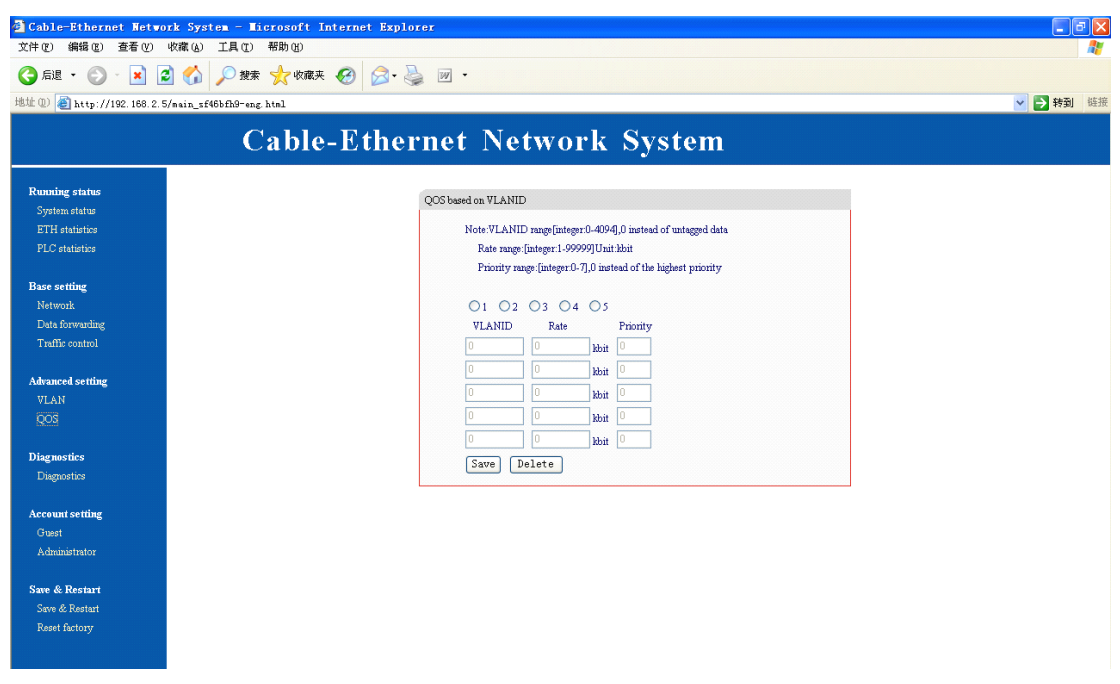

### **3.5 Equipment Diagnostics**

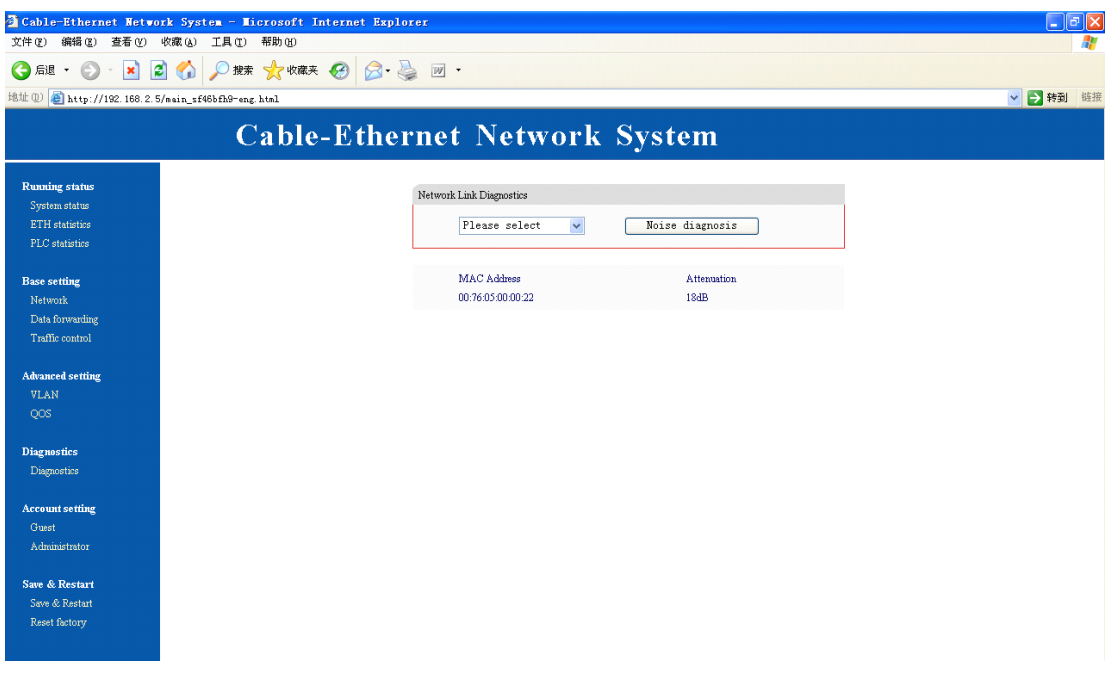

#### **3.6 Account setting---change Keywords**

#### **3.6.1 [Guest](http://192.168.2.5/cgi-bin/pwuser_nzdwdmmm-eng.html)**

Entry this interface you can change the password of the guest.

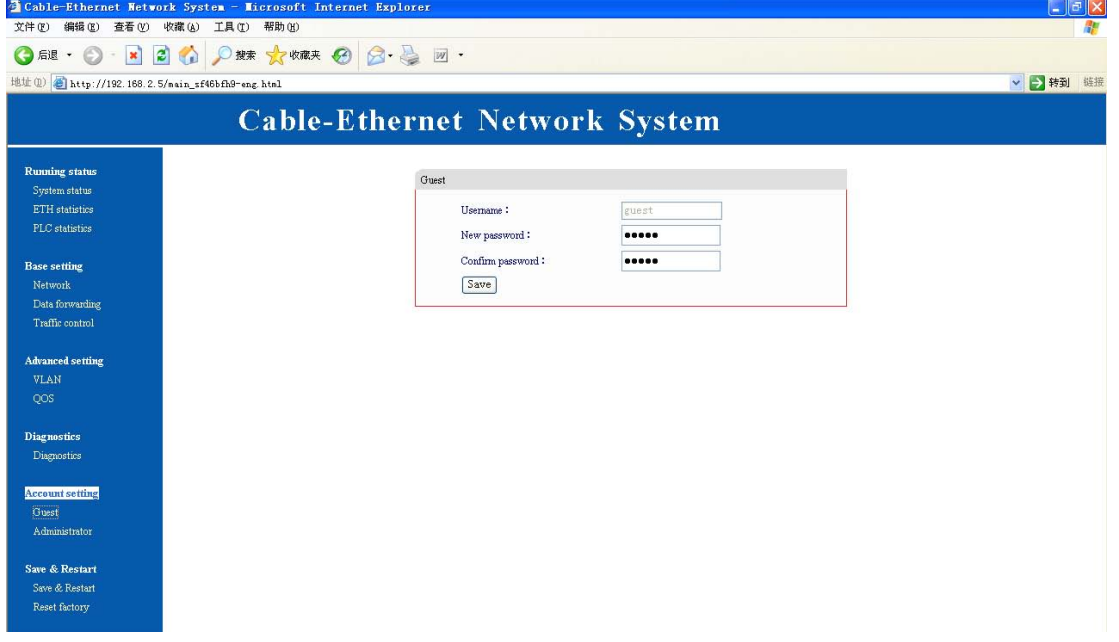

#### **3.6.2 [Administrator](http://192.168.2.5/cgi-bin/pwadmin_hncdmm-eng.html)**

Entry this interface you can change the password of the Admin.

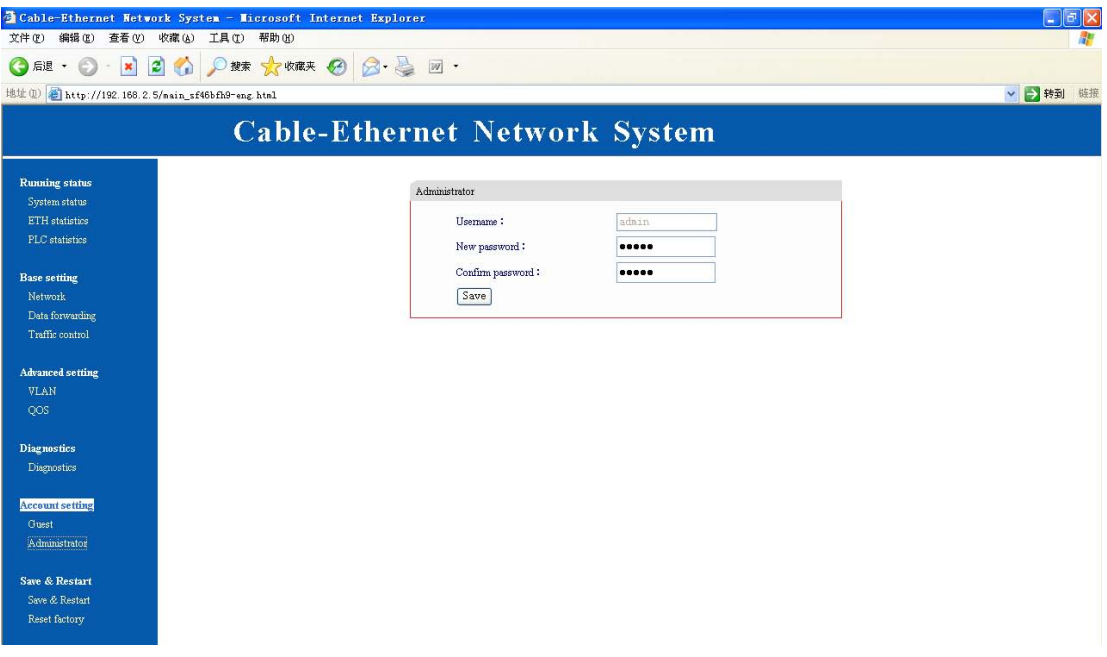

#### **3.7 Save & Restart**

#### **3.7.1 Save & Restart**

When you change the content of the web interface, you have to press Save & Restart button to save.

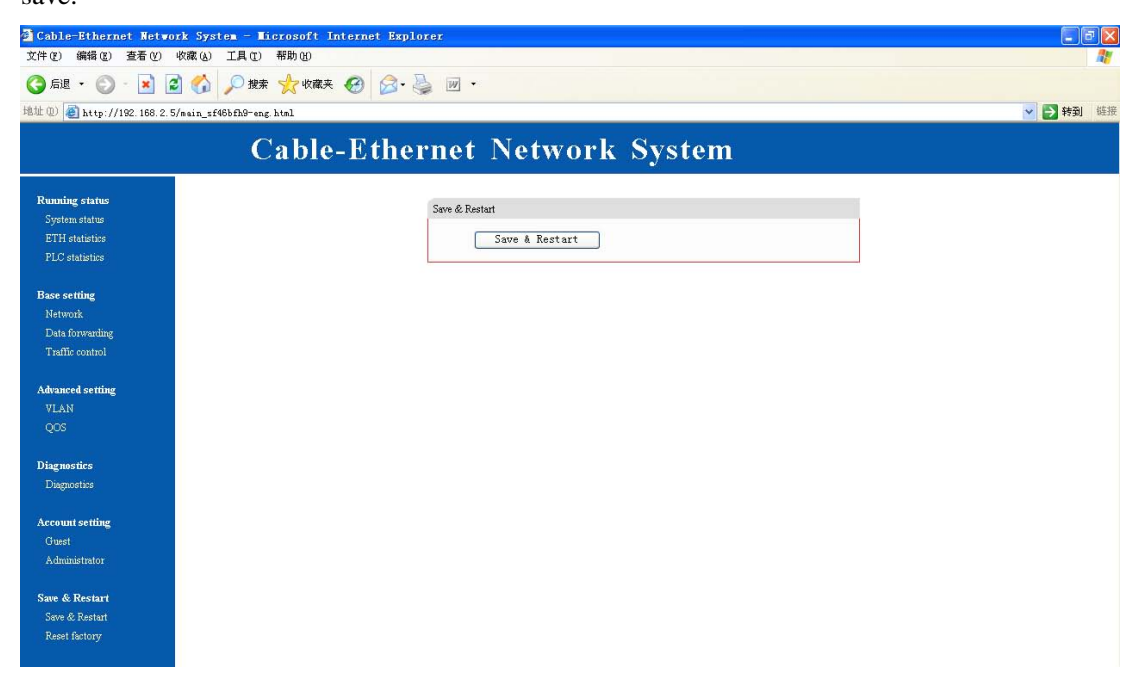

### **3.7.2 Reset [factory](http://192.168.2.5/cgi-bin/resetdefaults-eng.html)**

When your setup is wrong, you can entry this interface to pre[ss Reset](http://192.168.2.5/cgi-bin/resetdefaults-eng.html) factory button, recover default data

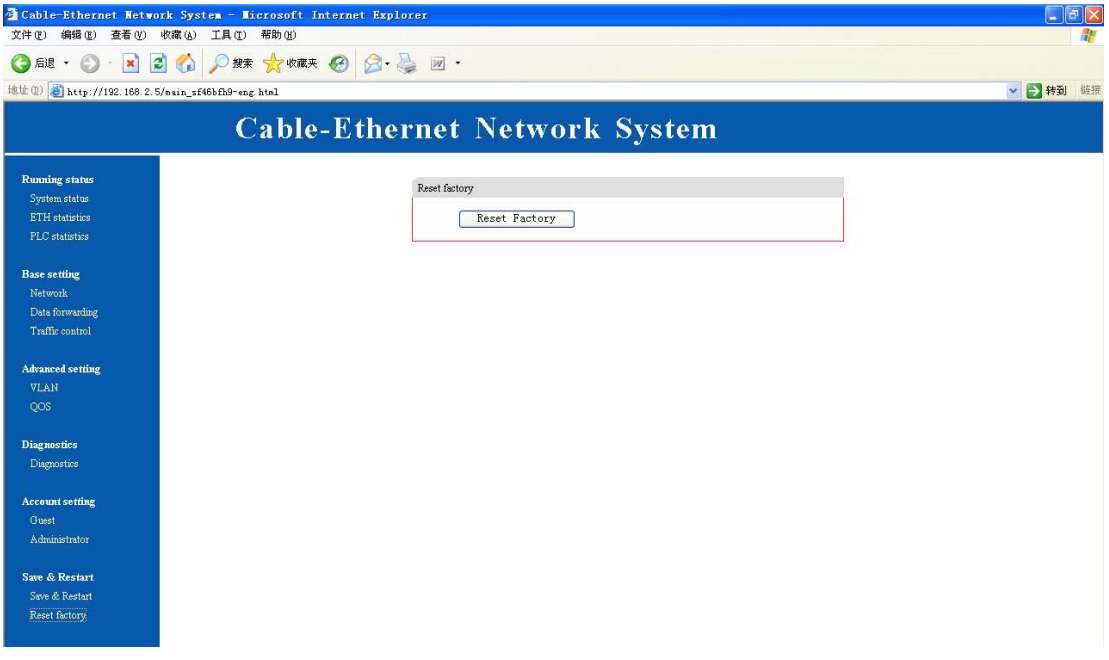

## **4 Attachment**

#### **4.1 Specification**

#### **4.1.1 Products Specification**

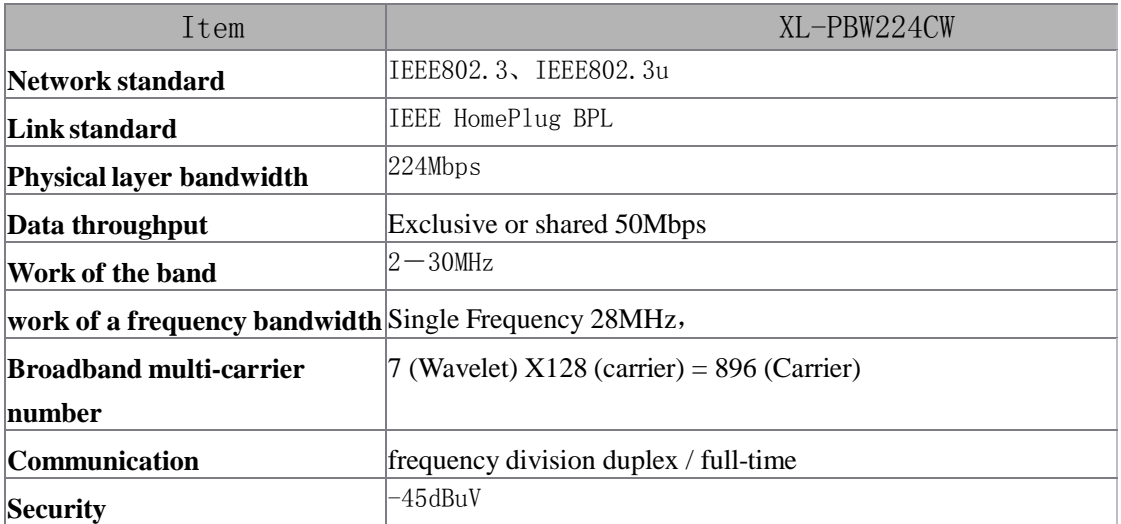

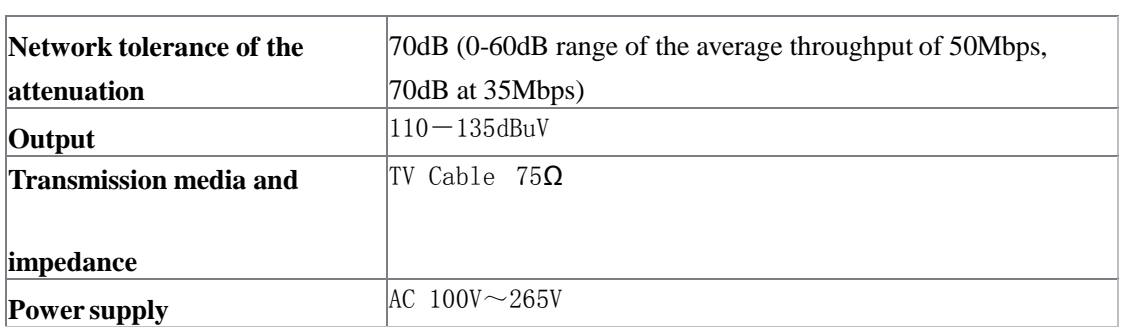

#### **4.1.2** Environmental Characteristics

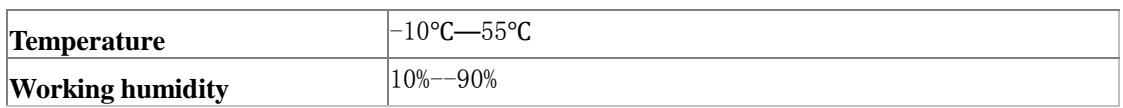

#### **4.1.3** Application Characteristics

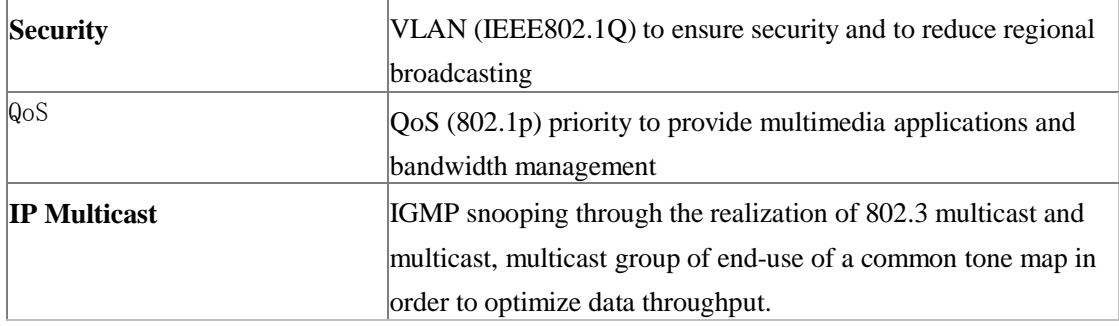

#### **4.1.4** Manage and Maintain

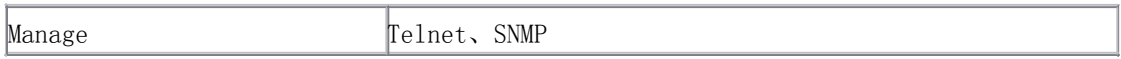

#### **4.1.5 Modulation**

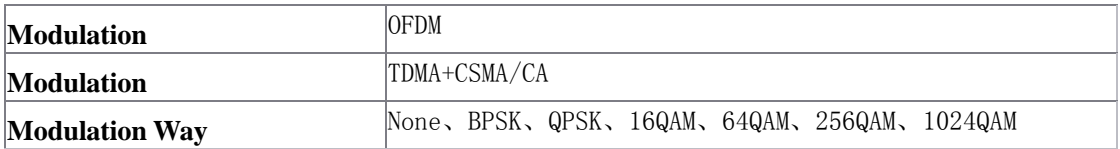

#### **4.1.6 Instruction and Ports**

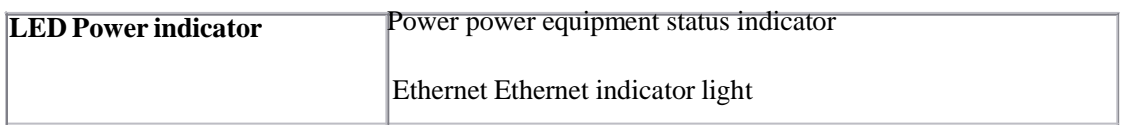

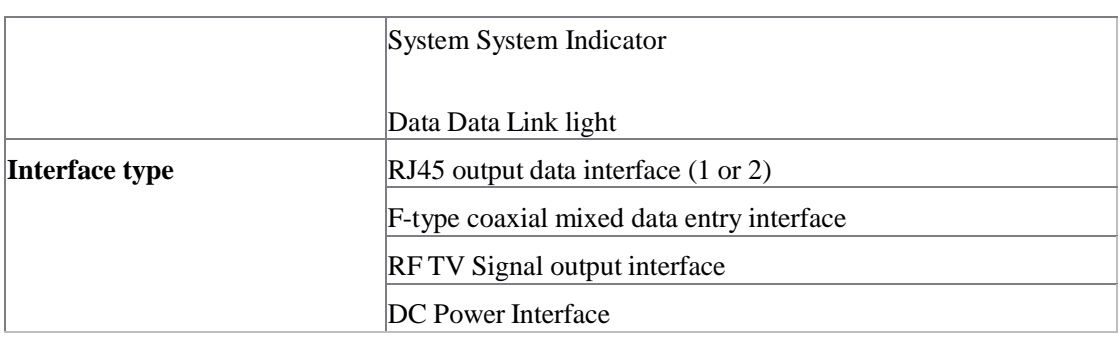

## **4.2 Frequency Question Answer**

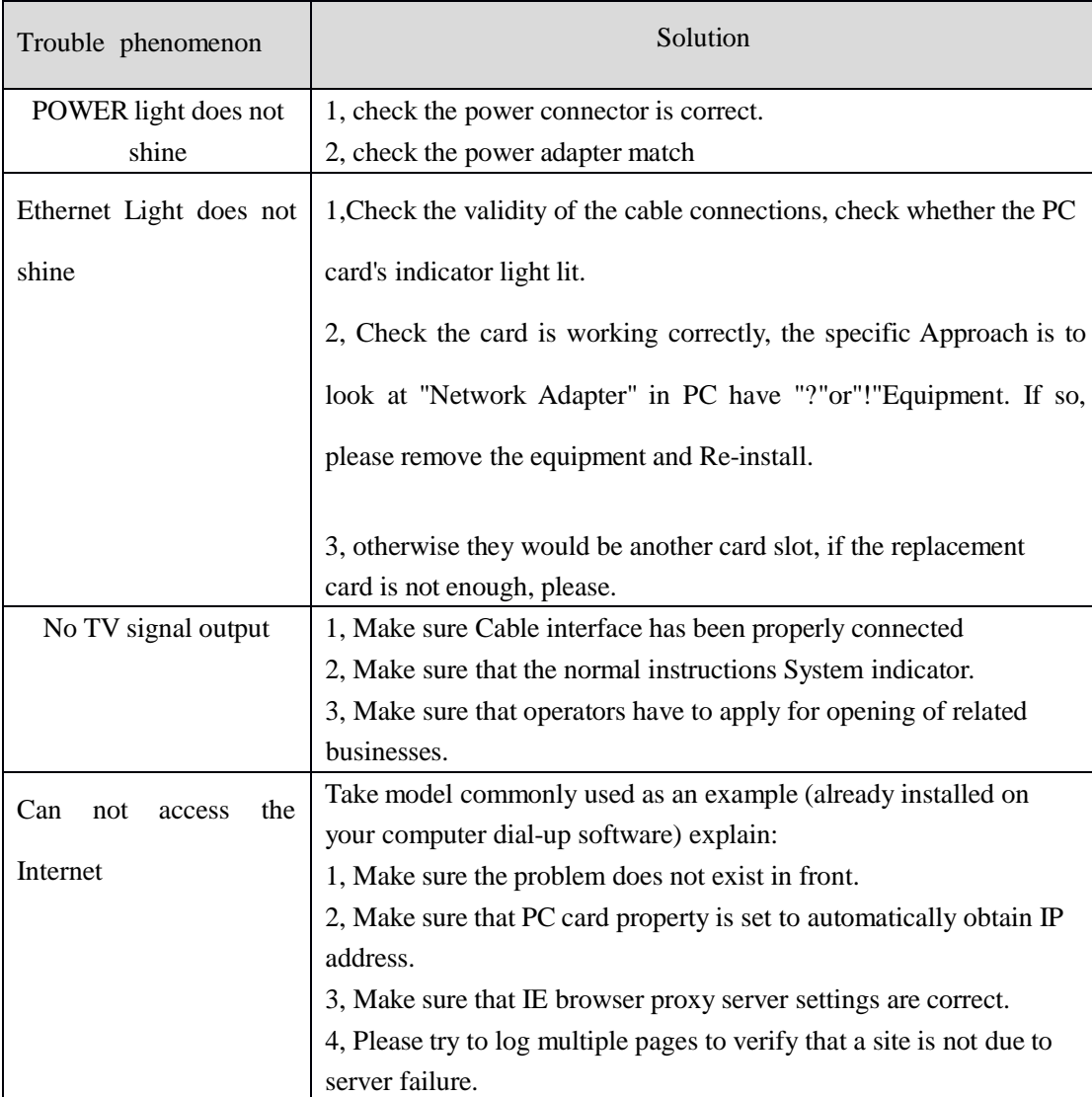